**1.** Log ind p[å https://ung.unoung.dk/login/new.html](https://ung.unoung.dk/login/new.html) med unilogin. Ret dine kontaktoplysninger, hvis de er forkerte. Derefter skal du klikke på fanen øverst **"Brobygning og Intro"**

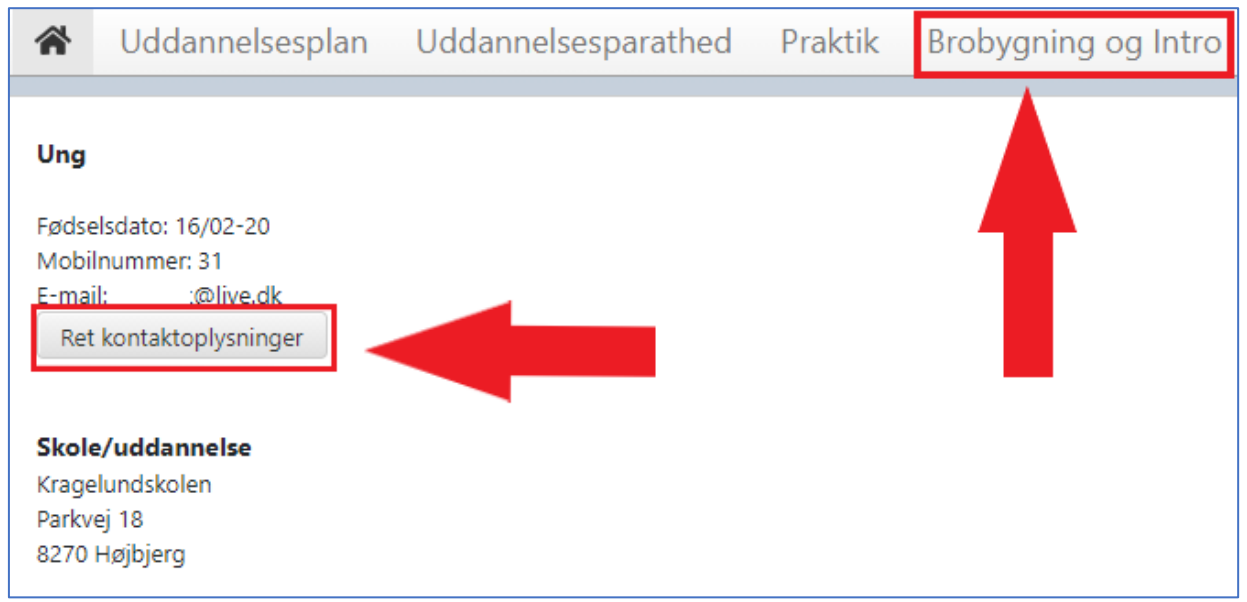

**2.** Klik på den grå rubrik **"Klikke her"**

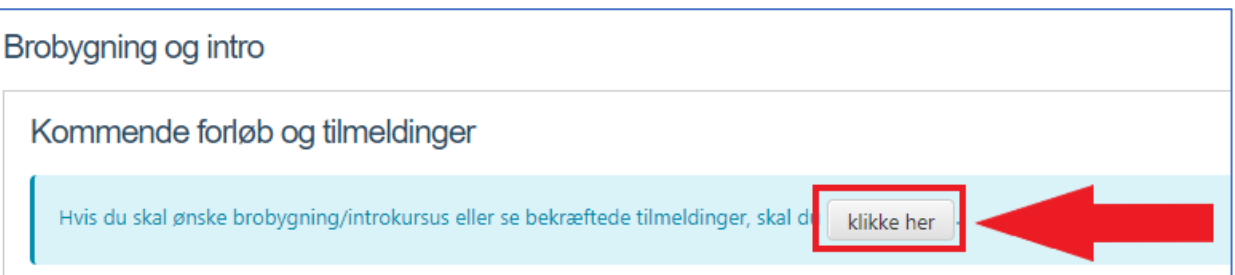

**3.** Klik på den blå rubrik **"Klik her for at søge hold"** 

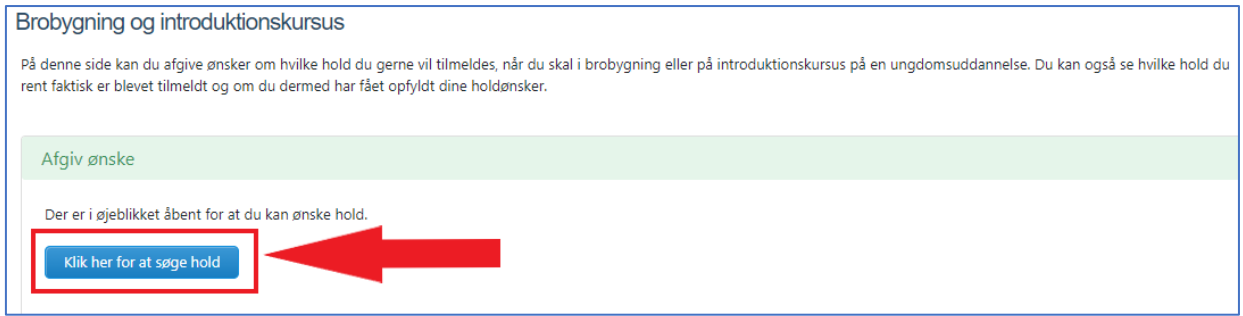

**4.** Som eksempel vises hvordan du vælger "3-årigt STX – ons. -tors. -8. klasse. HUSK der er mange flere introforløb, du kan vælge i mellem. Hvis du klikker på ikonet til højre, kan du læse mere om introforløbet, inden du vælger det. Derefter klikker du på beskrivelsen med blå skrift til venstre.

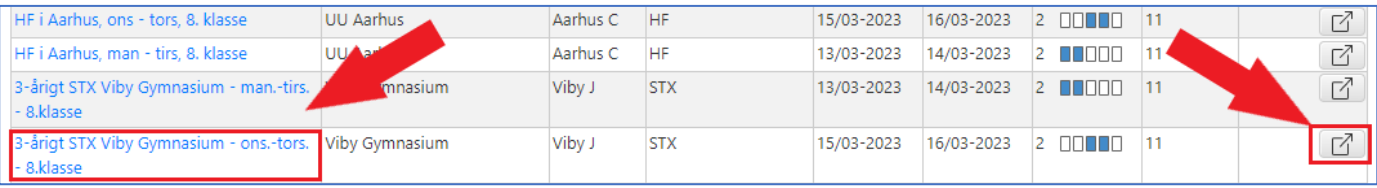

**5.** Når du har nedenstående skærmbillede, læser du beskrivelsen og går ind på hjemmesiden. Ønsker du at blive tilmeldt, klikker du på den blå rubrik **"'Ønsk hold"**.

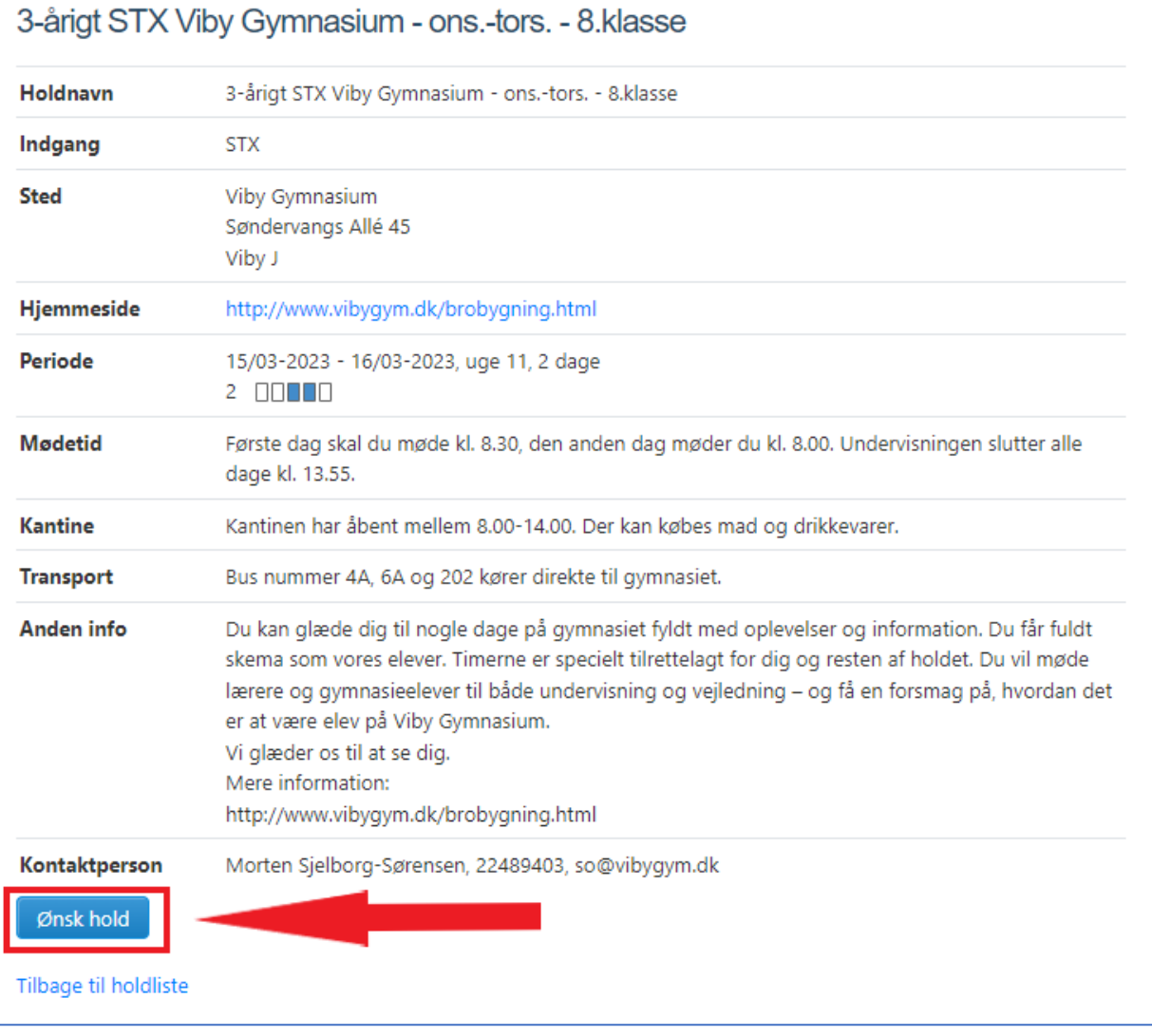

fra din UU vejleder.

**6.** Når du kan se følgende boks **så er du tilmeldt. Nu afventer du på yderligere information** 

**7.** Hvis du fortryder dit valg, så kan du slette dit ønske ved at klikke på **tor av som s**, som du finder ude i højre side af skærmen.

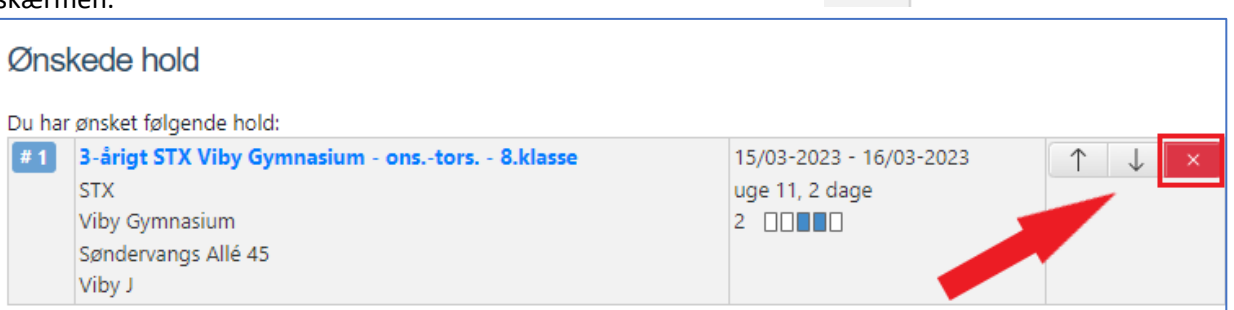

**8.** Du **skal** ønske 2 hold og du skal tilmelde dig **senest søndag den 20. november 2022.**

Elever der ønsker at besøge HF skal vælge 'HF i Aarhus.